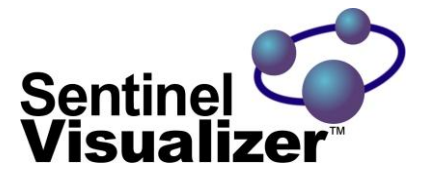

# The New Standard for Data Visualization and Analysis

# Quick Start Guide

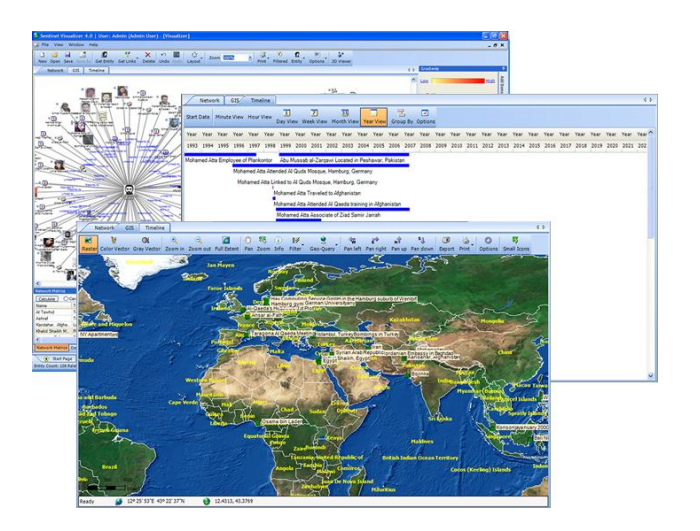

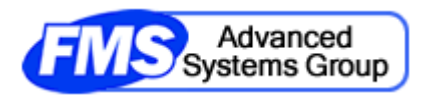

www.fmsasg.com

Copyright © 2002 – 2013 FMS, Inc. All Rights Reserved

## **Welcome!**

Thank you very much for using Sentinel Visualizer. We hope that you find it invaluable for your data visualization and analysis needs.

We have created this Quick Start Guide to get you up and running as quickly as possible. This guide shows you how to:

- Install and start the program
- Open the sample database and view a link chart
- Run some of the visualization and analysis tools
- Create your own database and add data

## **Step 1: Install the Program**

Your first step is to install Sentinel Visualizer. Locate and run the setup file that you downloaded to your computer. After a few moments the setup program starts:

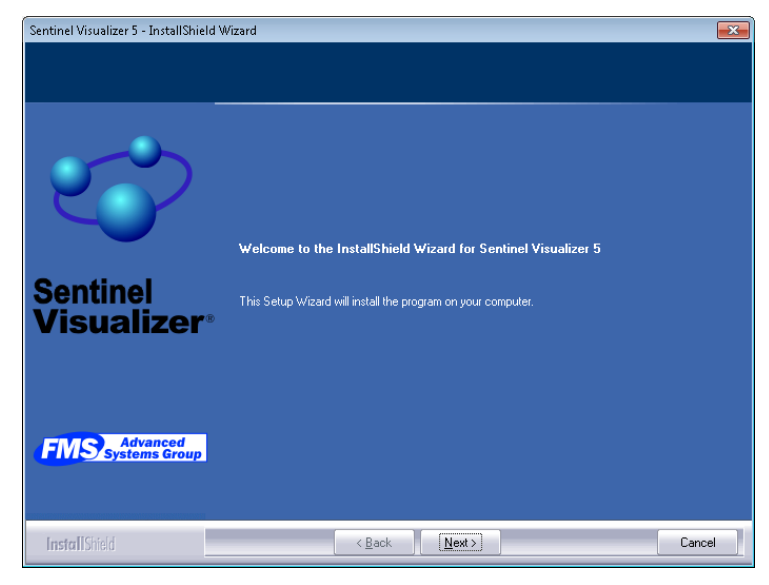

Press the [Next] button and the Release Notes page appears.

#### Sentinel Visualizer Quick Start Guide **Page 1** Page 1

The License Agreement page appears:

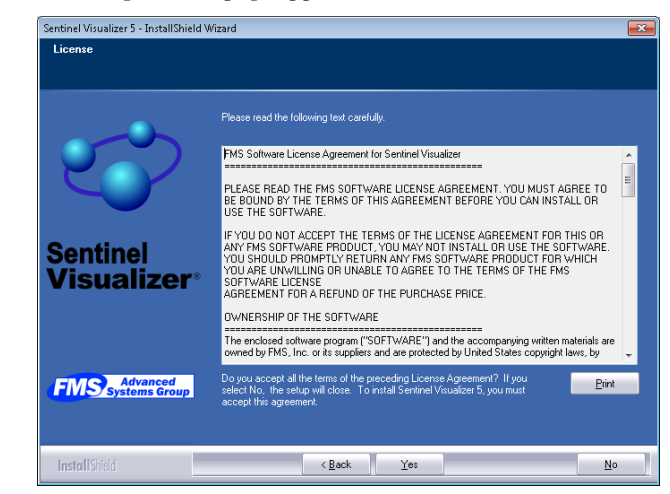

Read the License Agreement text and press the [Next] button.

After a moment, the Destination Location Page appears:

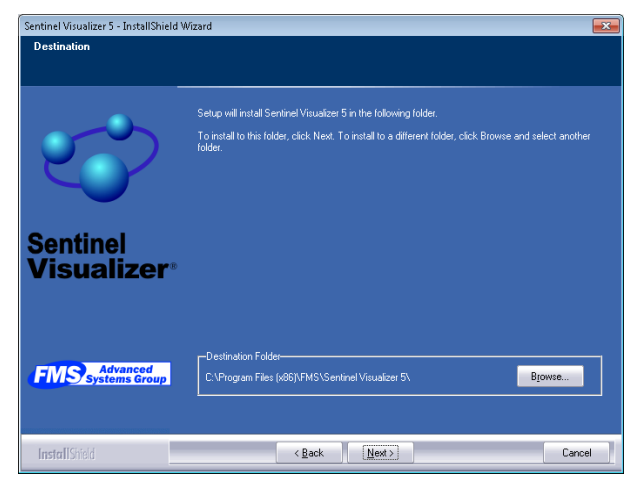

If you want to install the program in the default location, simply press the [Next] button. Otherwise press the [Browse] button to specify an installation directory.

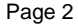

Page 2 Sentinel Visualizer Quick Start Guide

After a moment, the Start Copying Files page appears. Press the [Next] button to being the software installation process:

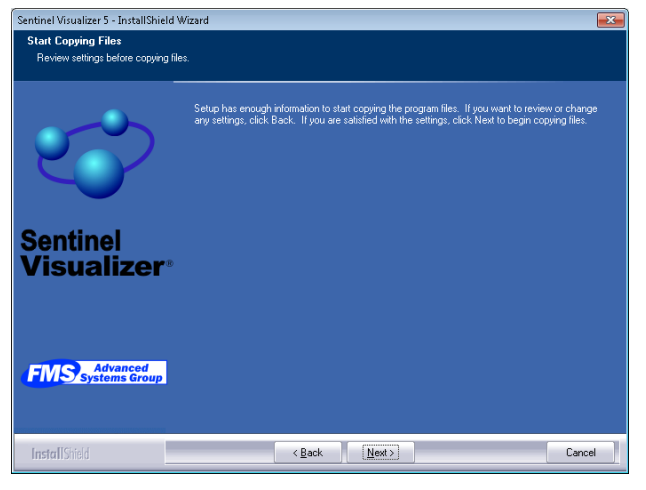

After installation, the setup program exits.

# **Step 2: Run Sentinel Visualizer**

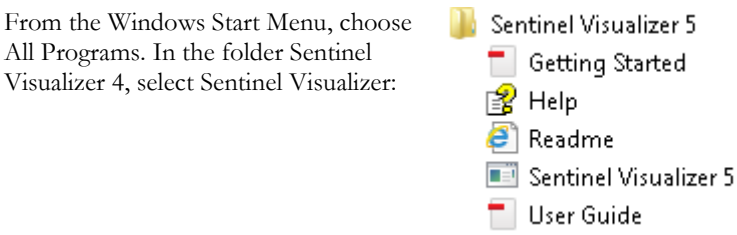

#### Sentinel Visualizer Quick Start Guide **Page 3** Page 3

## **Activate Your Software**

Sentinel Visualizer requires activation. When you first run the software, you are asked to activate the software.

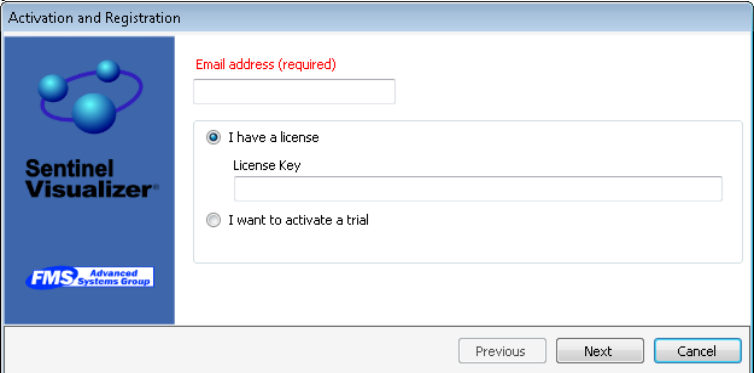

You can activate the software in one of two ways:

- **Licensed mode:** If you have a Sentinel Visualizer serial number, enter it on this form.
- **Trial mode:** If you want to use the software for 15 days without a product serial number, choose this option.

Enter your email address and press [Continue].

An active internet connection is required for the activation process. If you do not have an active internet connection please contact [support@fmsasg.com.](mailto:support@fmsasg.com)

After a moment, Activation confirmation screen is displayed::

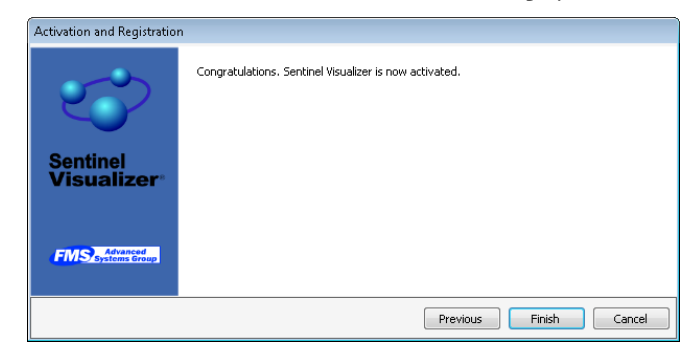

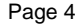

Page 4 Sentinel Visualizer Quick Start Guide

Select [Finish] and the Sentinel Visualizer program starts and the Welcome Page appears:

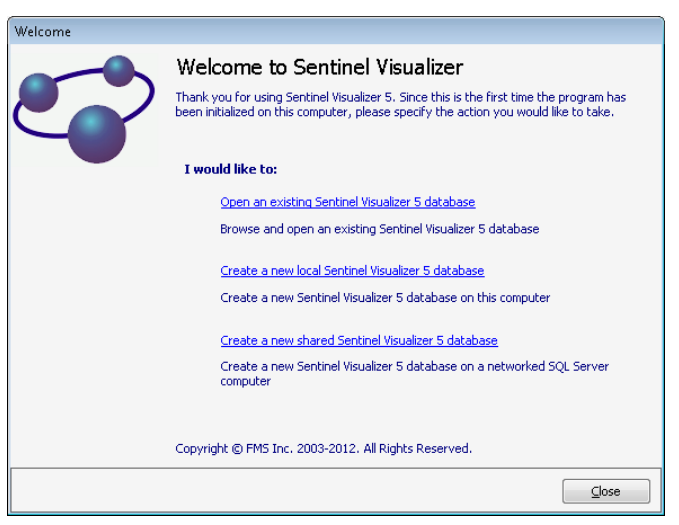

For our first look at Sentinel Visualizer, we'll use the sample database installed with the program. Choose the [Open an existing Sentinel Visualizer database] option. After a moment, the Open Database form appears:

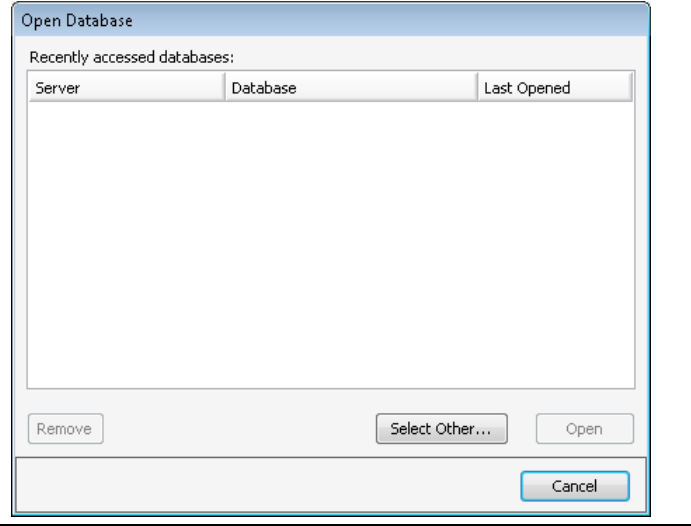

#### Sentinel Visualizer Quick Start Guide **Page 5** Page 5

Since you haven't opened any databases yet, your list is empty. Press the [Select Other…] button. This brings up a page where you can select a database server and a database:

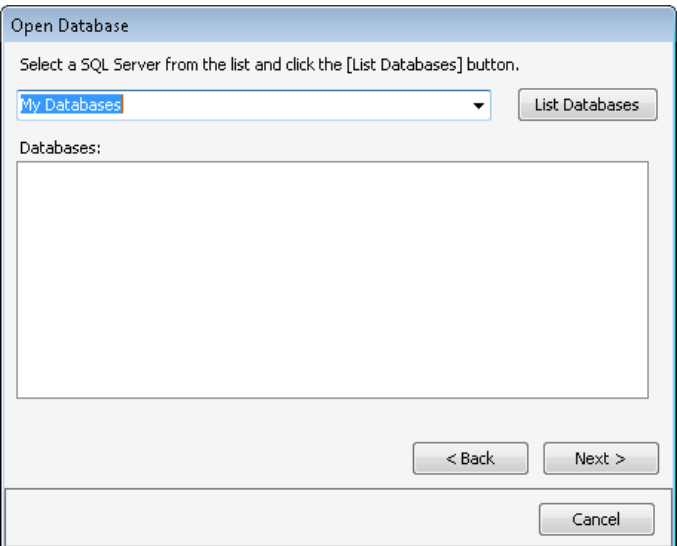

The My Databases server is already selected for you. My Databases is a collection of databases stored on your local computer, and includes the Sentinel Visualizer sample database. Press the [List Databases] button. After a moment, the sample database shows up in the list:

Page 6 Sentinel Visualizer Quick Start Guide

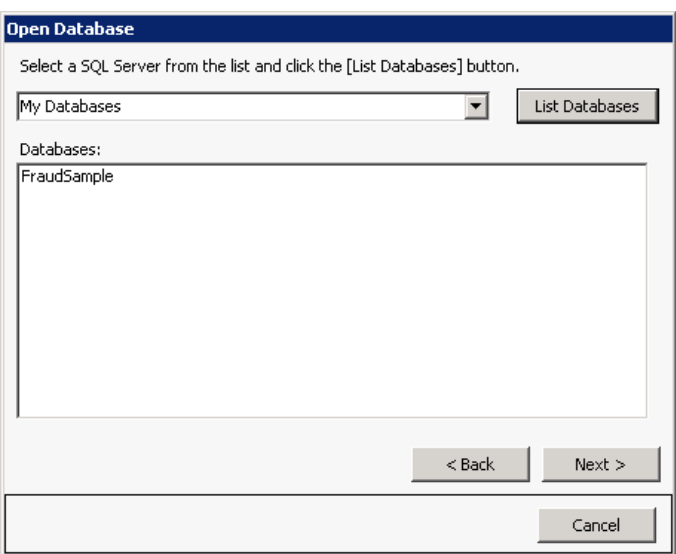

Select the FraudSample item and press then [Next] button. Sentinel Visualizer opens the sample database and shows the Main Form.

Sentinel Visualizer Quick Start Guide Page 7

## **Step 3: Use the Visualizer**

The Main Form in Sentinel Visualizer is where you access data, use visualizations, perform analysis and access all of program's features.

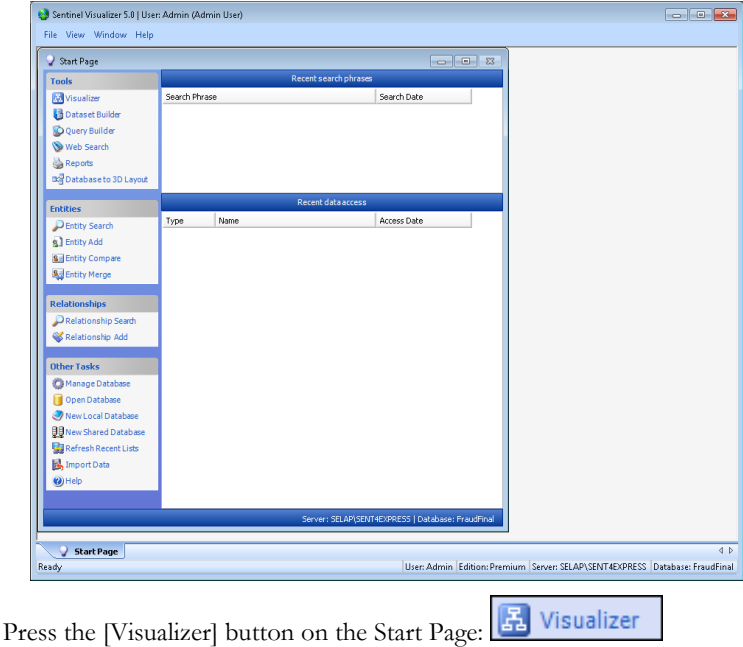

After a moment, the Visualizer form appears:

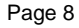

Page 8 Sentinel Visualizer Quick Start Guide

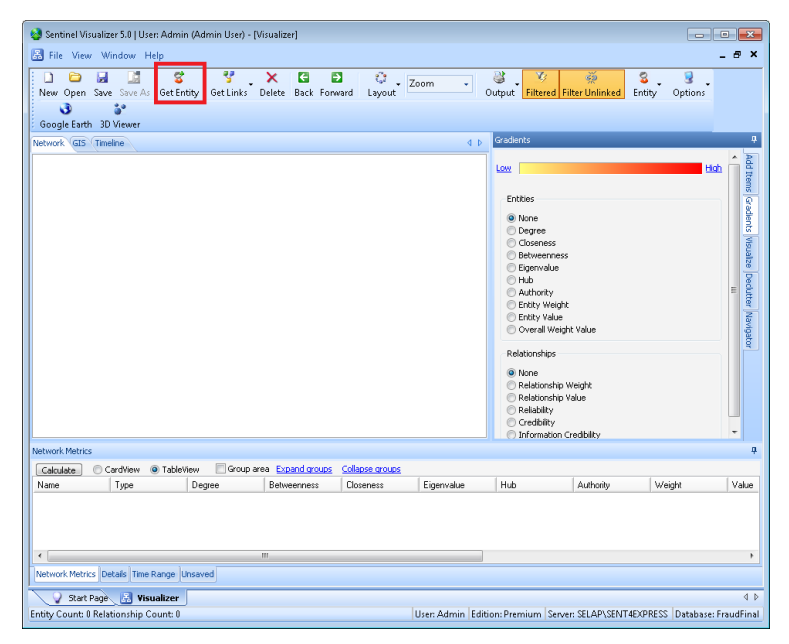

Press the [Get Entity] button on the toolbar.

Sentinel Visualizer Quick Start Guide **Page 9** 

The Entity Picker form appears. You use this form to choose an entity from the sample database.

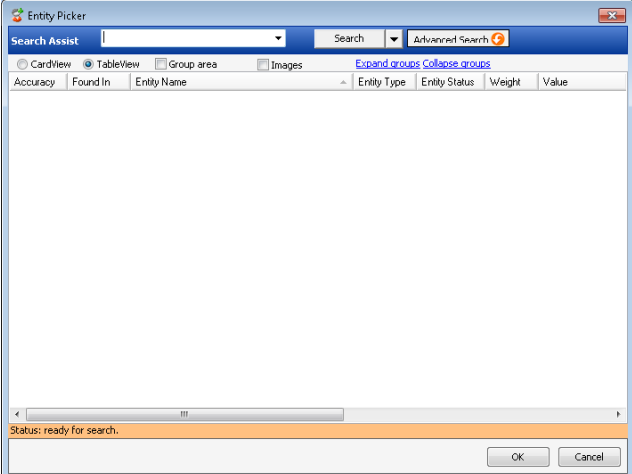

In the area next to Search Assist, type in: **Brian** and press the [Search] button. Sentinel Visualizer searches the sample database and finds all exact and close matches:

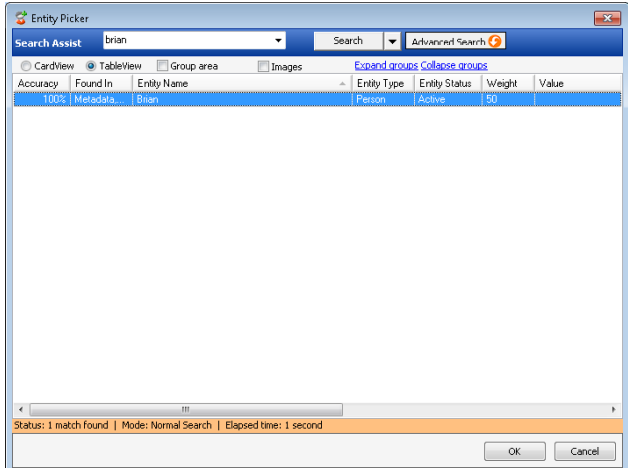

Select the Brian entry by clicking on it and then press the [OK] button.

Page 10 Sentinel Visualizer Quick Start Guide

The Visualizer Form now shows the entity you selected:

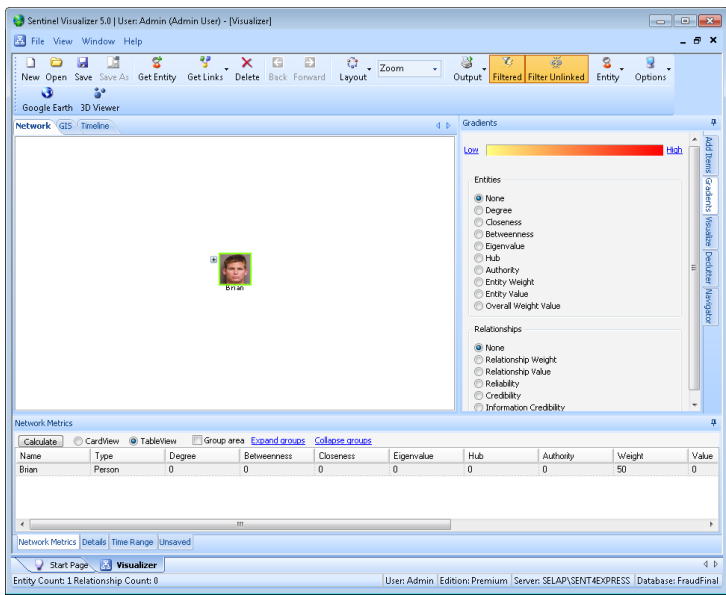

You will also notice that the entity has a  $[+]$  sign next to it. This means that there are more entities linked to Brian. Click on the [+] symbol.

Sentinel Visualizer Quick Start Guide Page 11

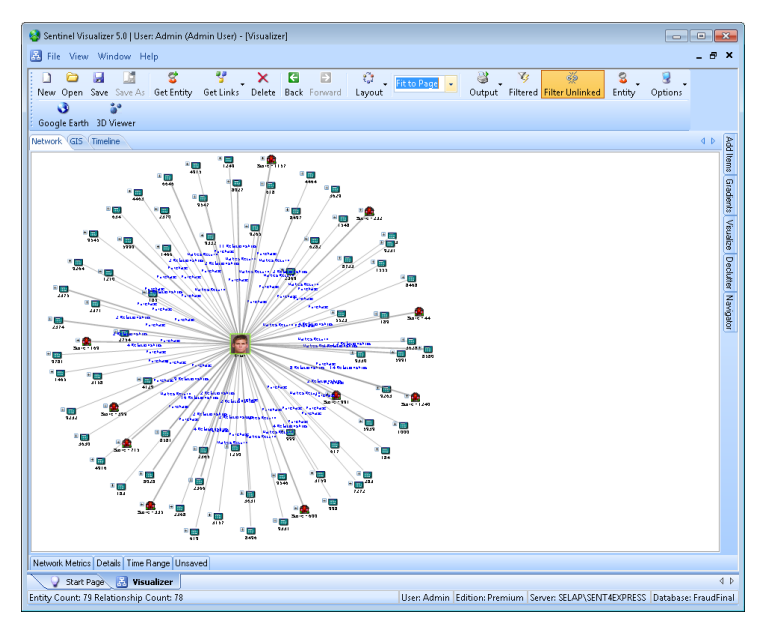

Sentinel Visualizer has now queried the sample database and located all other entity data that is connected within one degree to Brian. The results are displayed on the screen as a link chart.

Now click one the [+] symbol next to the 'Store – 1240'entity. Then click on the Zoom arrow on the toolbar and select Fit to Page. This will make it easier to see entity and relationship information on the link chart.

Page 12 **Sentinel Visualizer Quick Start Guide** 

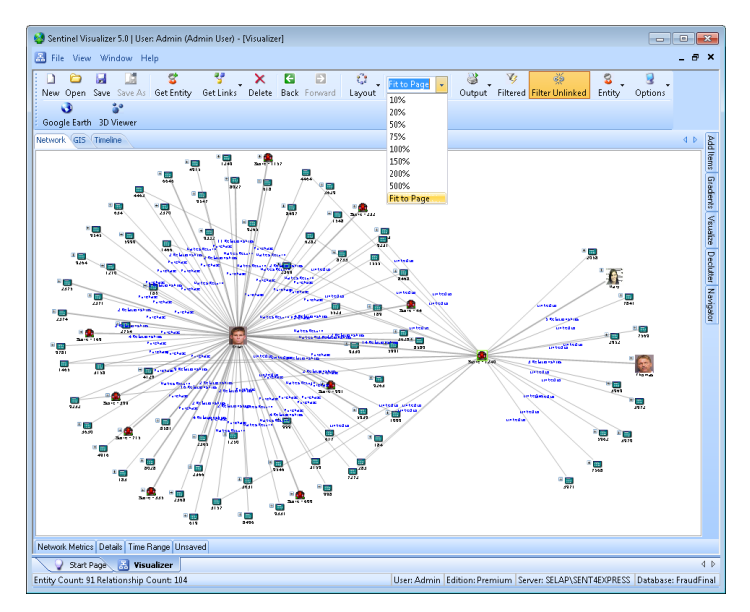

Click the [Save] button on the toolbar. The Save Dialog appears:

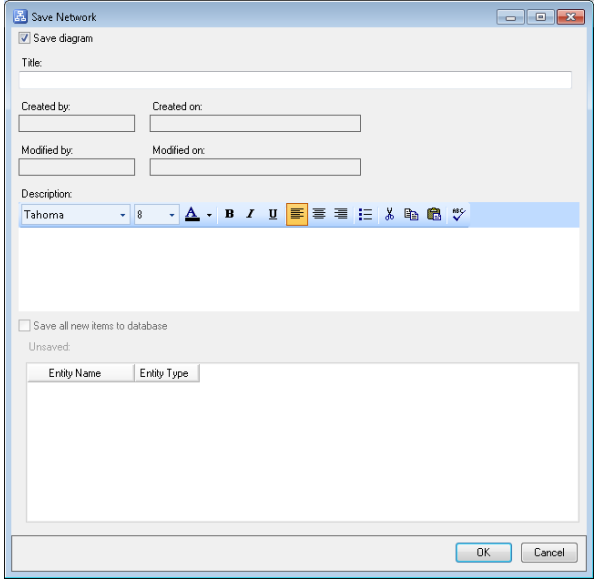

Sentinel Visualizer Quick Start Guide **Page 13** 

In the Title, type in My First Link Chart and press the [OK] button. Your link chart is now saved and you can open it at any time by starting the Visualizer form and pressing the [Open] button on the toolbar.

### **Going Further**

- Experiment with moving entities around on the screen.
- Use the Get Links button or the [+] symbol to add more entities to the view.
- Press the down arrow button next to the Layout button on the toolbar and try out different layout options.
- Click on the Navigator tab to see a "small" view of the network. Click inside the Navigator window and then hold down the [Ctrl] key on your keyboard and zoom in and out with the mouse wheel.
- Click on the GIS tab to see a map view of your data.

### **Don't be afraid to explore!**

# **Next Steps**

After you have run through this brief introduction to Sentinel Visualizer, please be sure to read the User Guide and make use of the online help file at any time by pressing the [F1] key.

# **Getting Support**

If you have any questions regarding Sentinel Visualizer, we are here to help. Please visit [www.fmsasg.com/support,](http://www.fmsasg.com/support) or send an email to [support@fmsasg.com.](mailto:support@fmsasg.com)

Page 14 **Sentinel Visualizer Quick Start Guide**